### ADFW/6342/2024-IT2

കാർഷിക വികസന കർഷക ക്ഷേമ വകുപ്പ് ഡയറക്ടറുടെ കാര്യാലയം വികാസ് ഭവൻ, തിരുവനന്തപ്പരം-695033 ഇെമയിൽ: cru.agridir@kerala.gov.in, േഫാൺ: 0471-2304481

#### കീഴെഴത്ത് നം.: ADFW/6342/2024-IT2 തീയതി: 22-05-2024

കേരളാ സംസ്ഥാന ഐ.ടി. മിഷൻ ഡയറക്ടറുടെ കത്തും (e-Office/20/2019-KSITM dated  $21/05/2024$ ) അനുബന്ധ രേഖകളം ഉള്ളടക്കം ചെയ്യന്നു. കാർഷിക വികസന കർഷക ക്ഷേമ വകപ്പിൻറെ കീഴിലുള്ള ഓഫീസുകളിൽ നടപ്പിലാക്കിയിട്ടള്ള ഇ-ഓഫീസ്, 7.3.9 **വെർഷനിലേക്ക്** അപ്ഗ്രേഡ് ചെയ്യന്ന പ്രവ്വത്തികൾ നടത്തന്നതിനാൽ 28/05/2024-ന് രാത്രി 10.00 മണി മതൽ 30/05/2024-ന് രാവിലെ 10.00 മണി വരെ ഇ-ഓഫീസ് (https://eagri.kerala.gov.in) ലഭ്യമാകില്ല എന്നറിയിച്ചിരിക്കുന്നു. ആയതിനാൽ സമയ ബന്ധിതമായി തീർപ്പാക്കേണ്ടുന്ന / ഇടർനടപടികൾ സ്വീകരിക്കേണ്ടുന്ന ഫയല്പകളം തപാല്പകളം മേൽ സമയ ക്രമം ശ്രദ്ധിച്ച് നടപടികൾ സ്വീകരിക്കേണ്ടതാണ്. അപ്ഗ്രെഡേഷന ശേഷം ശ്രദ്ധിക്കേണ്ട കാര്യങ്ങളം, പരിചയ് മുഖേന ലോഗിൻ ചെയ്യേണ്ടന്ന വിധവും ശ്രദ്ധയോടെ വായിച്ച് ഇടർ നടപടികൾ സ്വീകരിക്കേണ്ടതാണ്.

## Signed by Salin Thapasi Date: 22-05-2024 17:48:43

### SALIN THAPASI DEPUTY DIRECTOR OF AGRICULTURE(IT) കൃഷി ഡയറക്ടർക്കു വേണ്ടി

### ഉള്ളടക്കം: 1) Letter No. e-Office/20/2019-KSITM dated 21/05/2024

- 2) E-Office Upgradation Notification (Down Time)
- 3) Points to be noted after upgradation of eOffice 7.3.9
- 4) How to Register in Parichay & eOffice Login through Parichay

സ്വീകർത്താവ്

- 1) കൃഷി ഡയറക്ടറേറ്റിലെ എല്ലാ സെക്ഷനുകൾക്കും, എല്ലാ ഇ-ഓഫീസ് യൂസേഴ്ലിനും
- 2) എല്ലാ പ്രിൻസിപ്പൽ കൃഷി ഓഫീസർമാർക്കം [അതത് ജില്ലകളിലെ വകപ്പിനു കീഴിലുള്ള എല്ലാ ഓഫീസുകൾക്കം നൽകേണ്ടതും, എല്ലാ ഇ-ഓഫീസ് യ്യസേഴ്ചിനെയും അറിയിക്കേണ്ടതമാണ്]
- 3) കൃഷി വകപിന് കീഴില്പള്ള എല്ലാ ഓഫീസുകൾക്കം [അതത് ഓഫീസുകളിലെ എല്ലാ ഇ-ഓഫീസ് യൂസേഴ്ലിനെയ്യം അറിയിക്കേണ്ടതാണ്].
- 4) www.keralaagriculture.gov.in

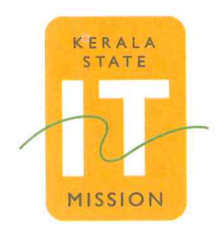

Kerala State Information Technology Mission Department of Electronics & Information Technology Government of Kerala

"Saankethika", Vrindavan Gardens Pattom. Thiruvananthapuram - 695 004 Tel: +91 471 2525444, 2525430 Email: admin.ksitm@kerala.gov.in

21-05-2024

e-Office/20/2019-KSITM/

From,

Director

Kerala State IT Mission

To

1. The Director, Directorate of Agriculture

2. The Director, Directorate of Soil Survey & Soil Conservation

3. The Mission Director, State Horticulture Mission

- 4. The Additional Director, Kerala State Seed Development Authority
- 5. The Chief Executive Officer, Vegetables and Fruits Promotion Council Kerala
- 6. The Managing Director, Kerala Agro Machinery Corporation Limited

Sir.

Sub: - e-Office Version upgrade to eFile 7.3.9- Downtime intimation-reg:

Please be informed that an upgrade of current version of e-Office to eFile 7.3.9 has been scheduled for the eOffice instance https://eagri.kerala.gov.in from 28<sup>th</sup> May 2024 to 30<sup>th</sup> May 2024. The expected downtime required is from 10 PM on 28/05/2024 to 10 AM on 30/05/2024. Hence, necessary information may be conveyed to eOffice users of the department that, the eOffice instance https://eagri.kerala.gov.in will not be available during this period. The same information is already published on the eOffice notice board.

Yours faithfully

**DIRECTOR** 

**Head, Innovation & Research.** Kerala State IT Mission. Government of Kerala.

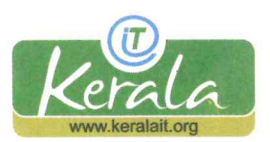

www.itmission.kerala.gov.in

Eoffice Upgradation Notification (Down Time)

eagri.kerala.gov.in is undergoing scheduled upgradation from

10PM on 28<sup>th</sup>May 2024 to

10AM on 30th May 2024

During the period site will not be available.

- Also please note move all drafts from DFA stage to approved state (or save a copy).
- $\triangleright$  In inter-Office communication dispatch to lower version of eOffice will not be possible. Upgrade is scheduled for rest of the instances also. Please wait till remaining instances also get upgraded to 7.3.9.

We appreciate your patience and apologize for this inconvenience.

# **Points to be noted after upgradation of eOffice 7.3.9**

- **1. Browser:**For optimal performance, please clear the browser's cache and update to the newest version.
- **2. DSC:**The names on the DSC token and the EMD must match for DSC signature.
- **3. eSign:**Additionally, the name in Aadhaar and EMD must match when using esign. If any mismatch, the sign may not happen or if happens, then there will be a warning, and if the signed document is opened through Adobe, a question mark will be displayed instead of sign.
- **4. Inter-Office communication:**Dispatch to lower version of eOffice will not be possible. Upgrade is scheduled for rest of the instances also. Please wait till remaining instances also get upgraded to 7.3.9.
- **5. Raising Ticket in Support tracker**: While raising tickets for issues of 7.3.9, add a suffix in the *subject* " – Observed after upgrade to  $7.3.9''$

# **How to Register in Parichay & eOffice Login through Parichay**

The current version of e-Office software (eFile v7.2.5) is scheduled to be upgraded to the next version (eFile v7.3.9. In the new version of e-Office, two factor authentication is incorporated and for accessing e-Office, the **official** email IDs of all e-Office users need to be activated.

Hence, all the e-Office users are hereby requested to login to 'Parichay' portal using the following link for checking whether the user's official email ID (*email ID ending with @kerala.gov.in*) is active.

## **Registration in Parichay:**

https://parichay.nic.in

Instructions for logging in to the Parichay portal

## STEP 1 : Go to the URL https://parichay.nic.in

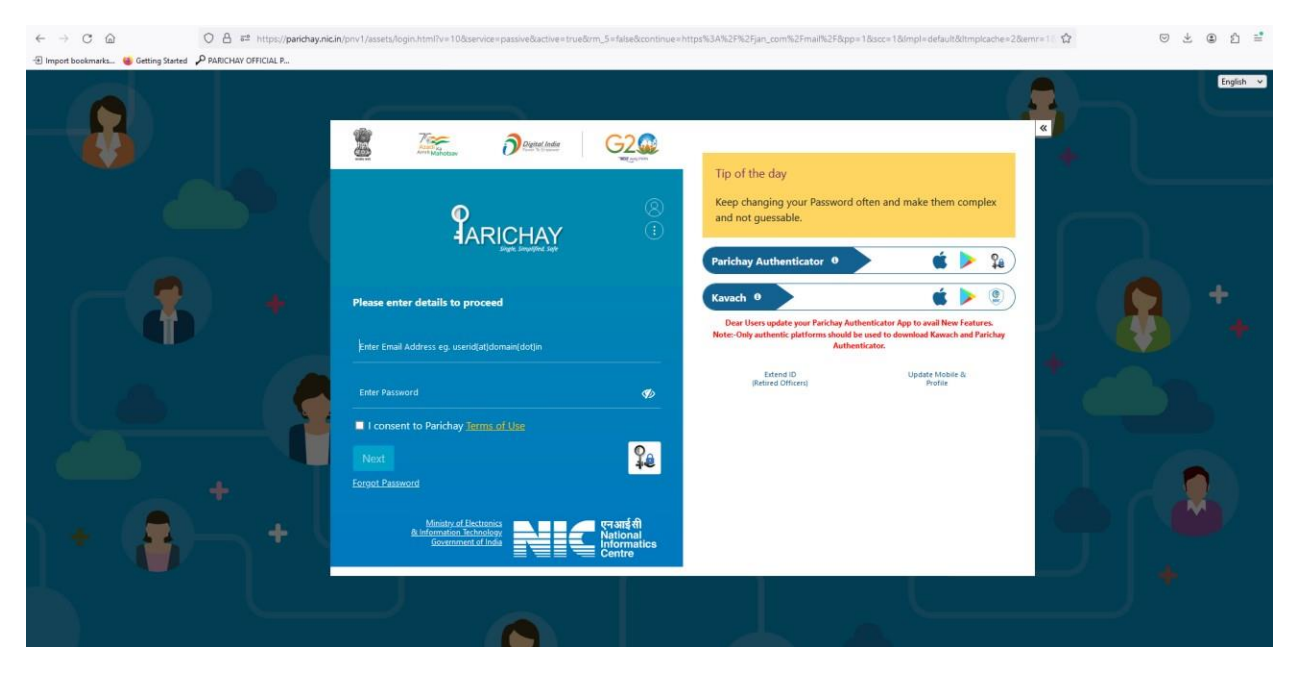

STEP 2: Enter the official e-mail ID in the format (e-Office ID without'-ker', but with '@kerala.gov.in') as username and e-Office account password as the password in the Parichay portal.

Eg: 1.) If the e-Office user ID is*abcd.123456-ker* then the official e-mail address is *[abcd.123456@kerala.gov.in.](mailto:abcd.123456@kerala.gov.in)*

2.) If the e-Office user ID is*abcd123456-ker* then the official e-mail address is *[abcd123456@kerala.gov.in.](mailto:abcd123456@kerala.gov.in)*

Once the username and password are entered, consent is to be given to the terms of use of Parichay by ticking the checkbox displayed on the page. Then Click 'NEXT.'

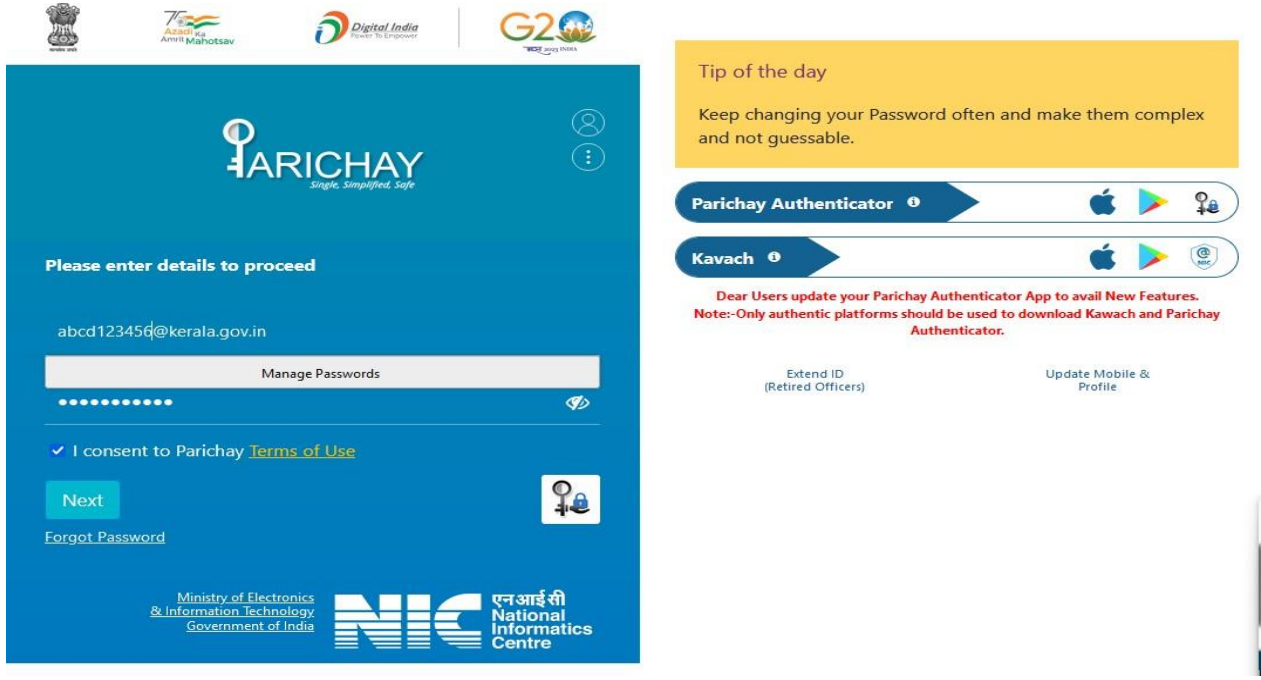

STEP 3: Once user has consented to the terms of use of Parichay, a prompt will appear intimating that an OTP has been sent to the mobile number registered with NIC during the e-Office account creation and the last 4 digits of this number will also be displayed.

Enter this OTP and click 'NEXT.'

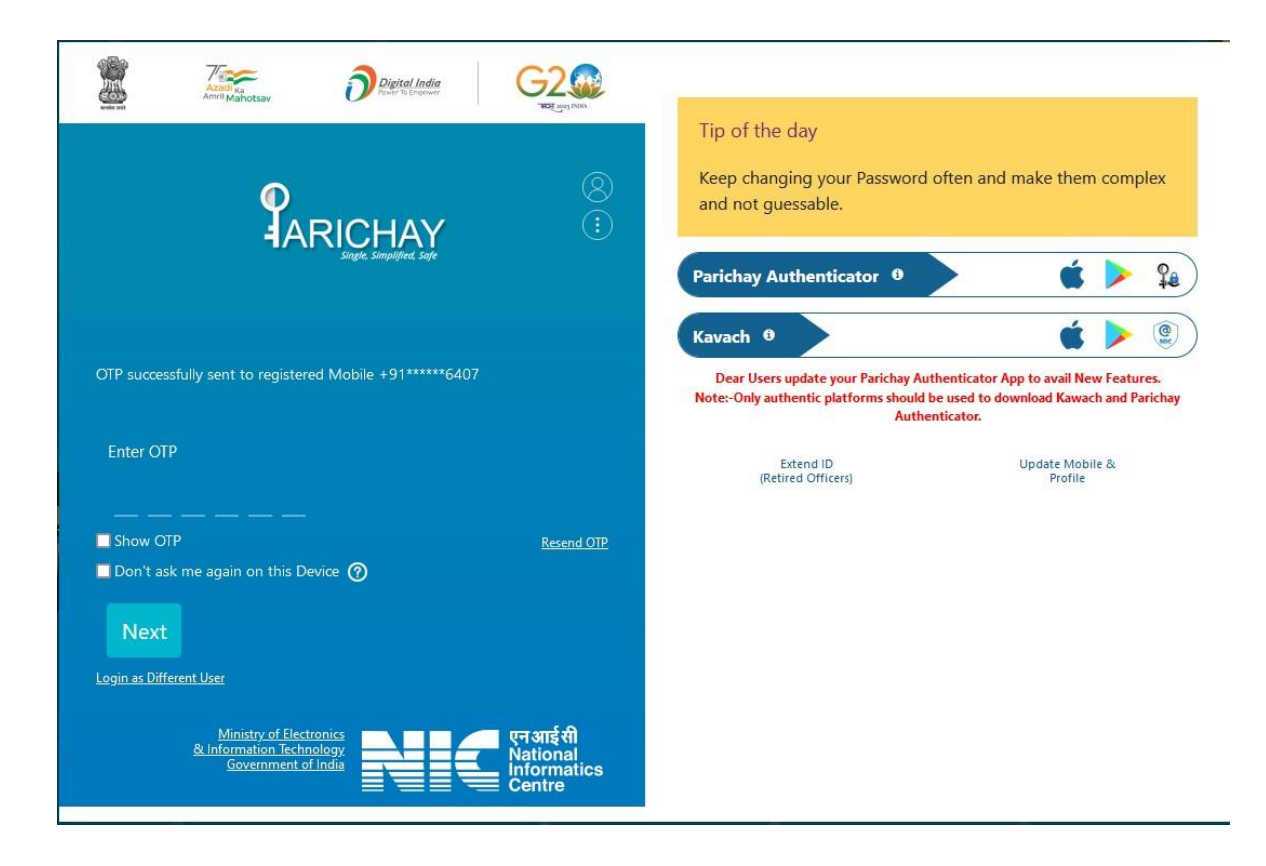

STEP 4: The home screen of the Parichay portal as seen below will be displayed ensuring that your official email ID is active.

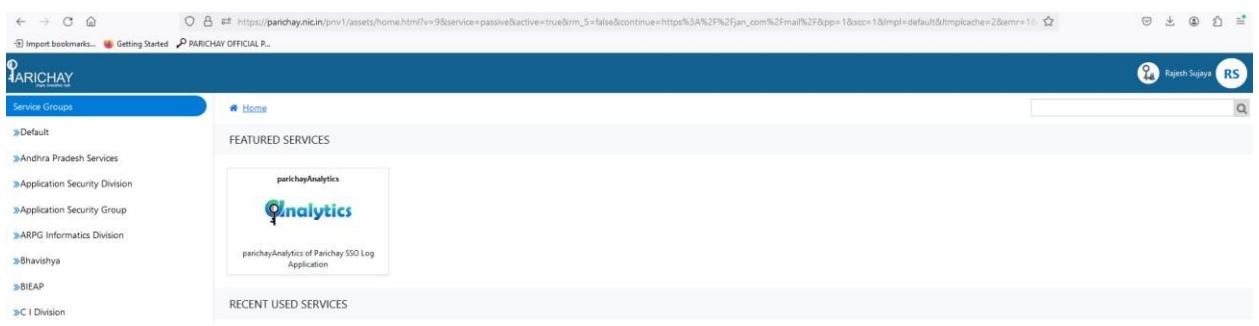

# **eOffice Login through Parichay**

Give your eOffice URL [For Eg: https://esarkar.kerala.gov.in] in the browser address bar. The following page will be displayed.

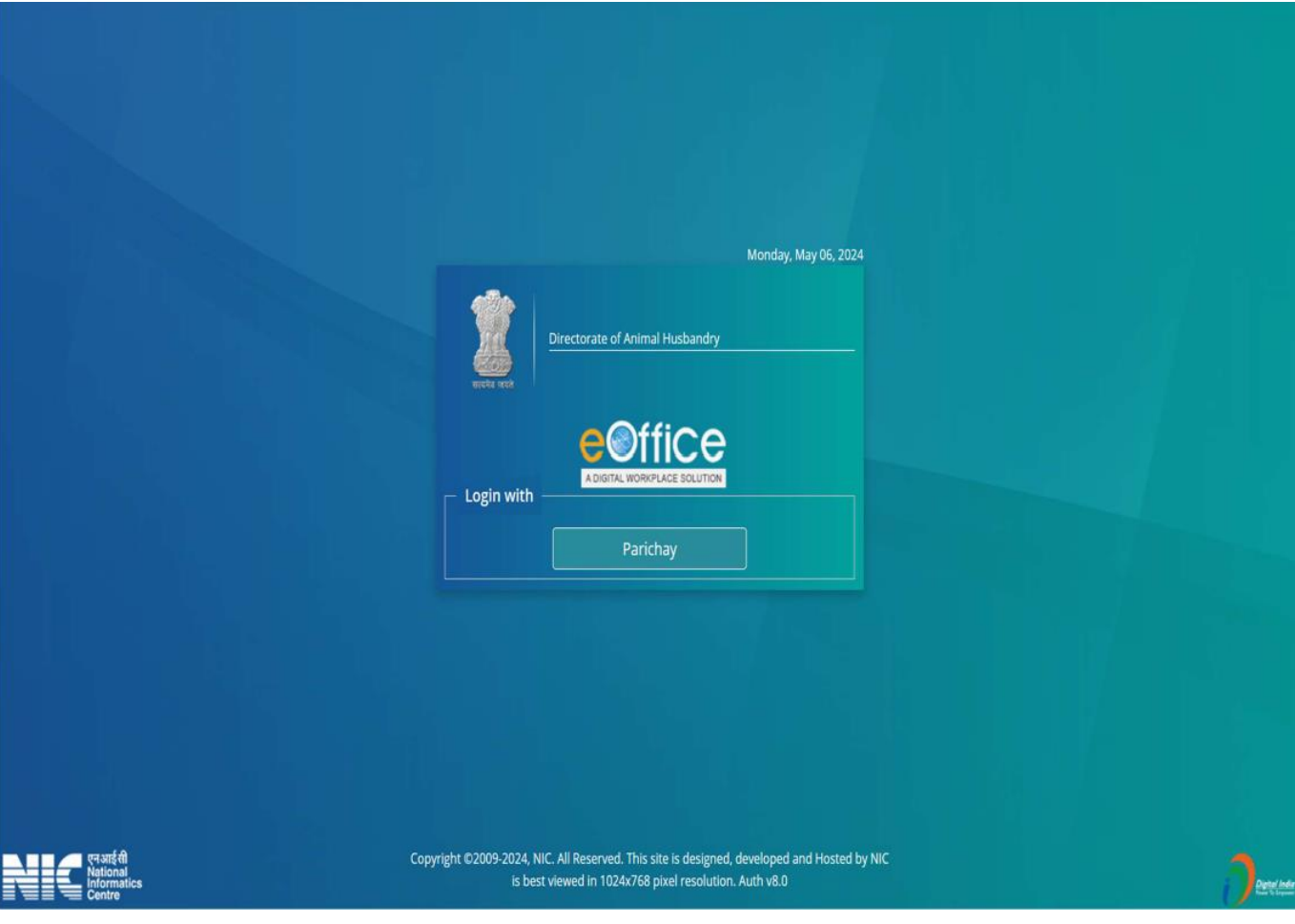

Click on 'Parichay' to continue

Parichay Login Page will be shown as given below. Give complete email address and password.

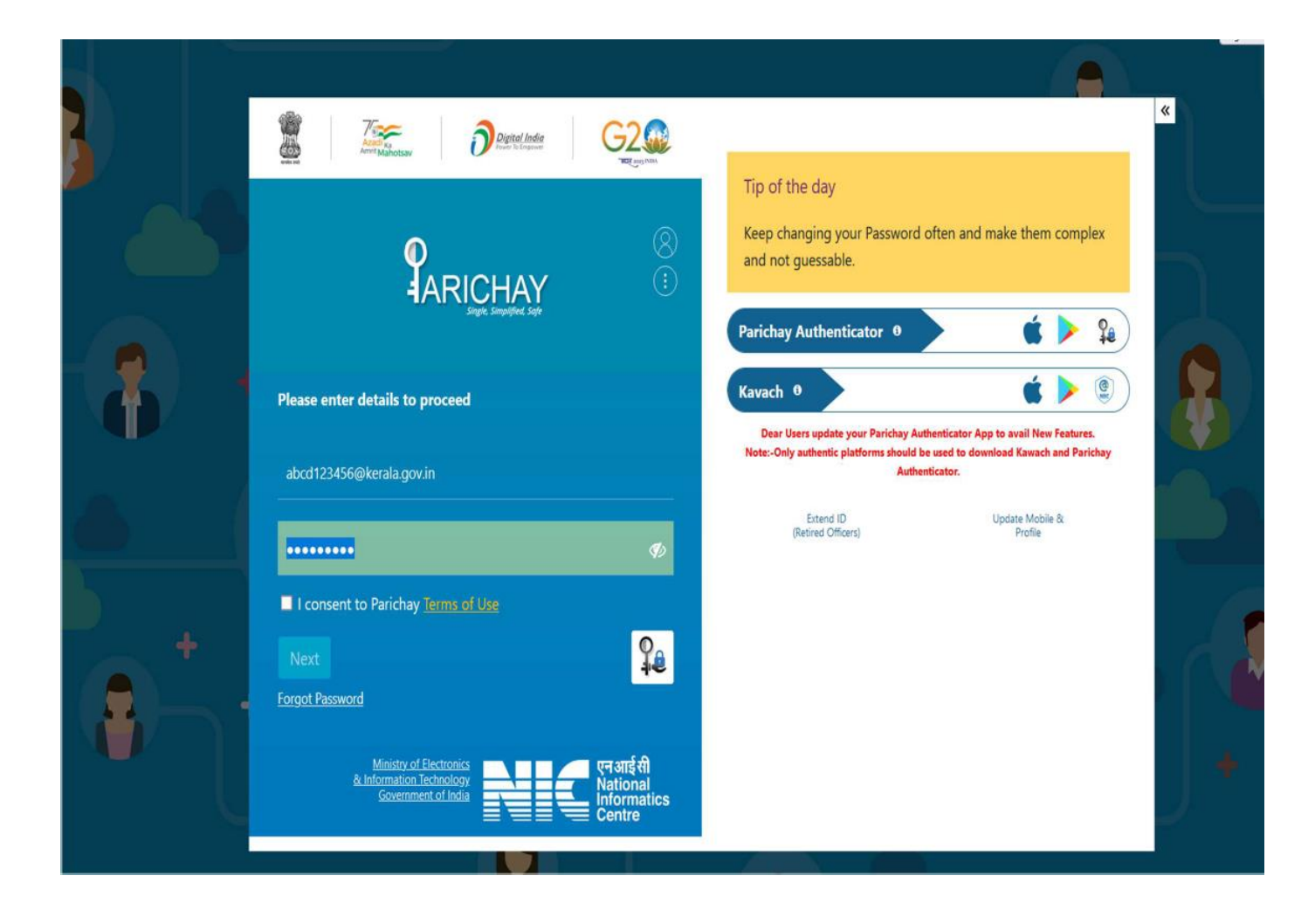

Give the consent to Parichay Terms of Use & Click Next.

If it is the first time login (or if two factor authentication is not disabled), the following page is displayed

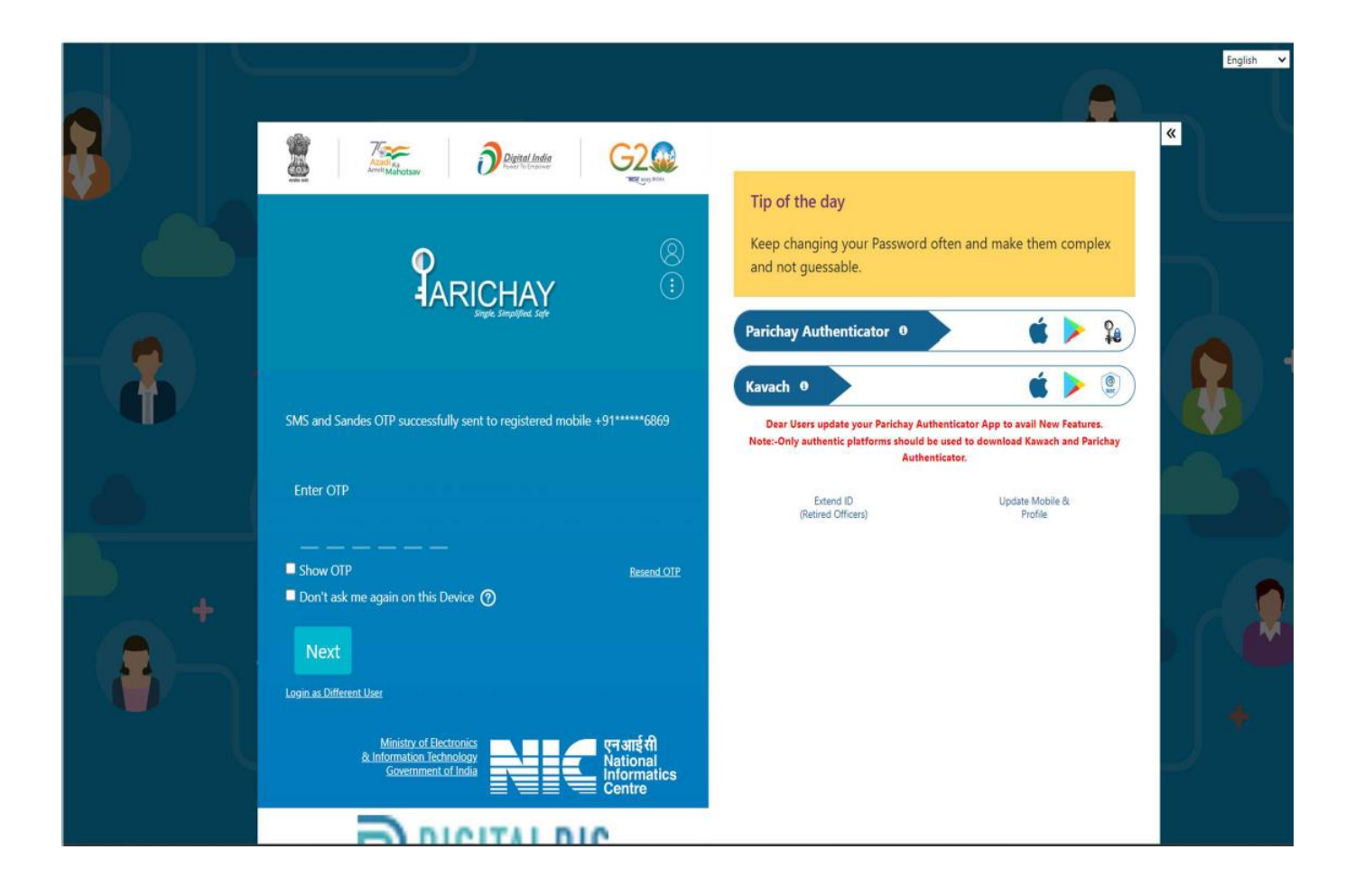

*Enter OTP received on the registered mobile number associated with the email id.*

On successful login, the portal page (WAW Portal) is displayed as given below.

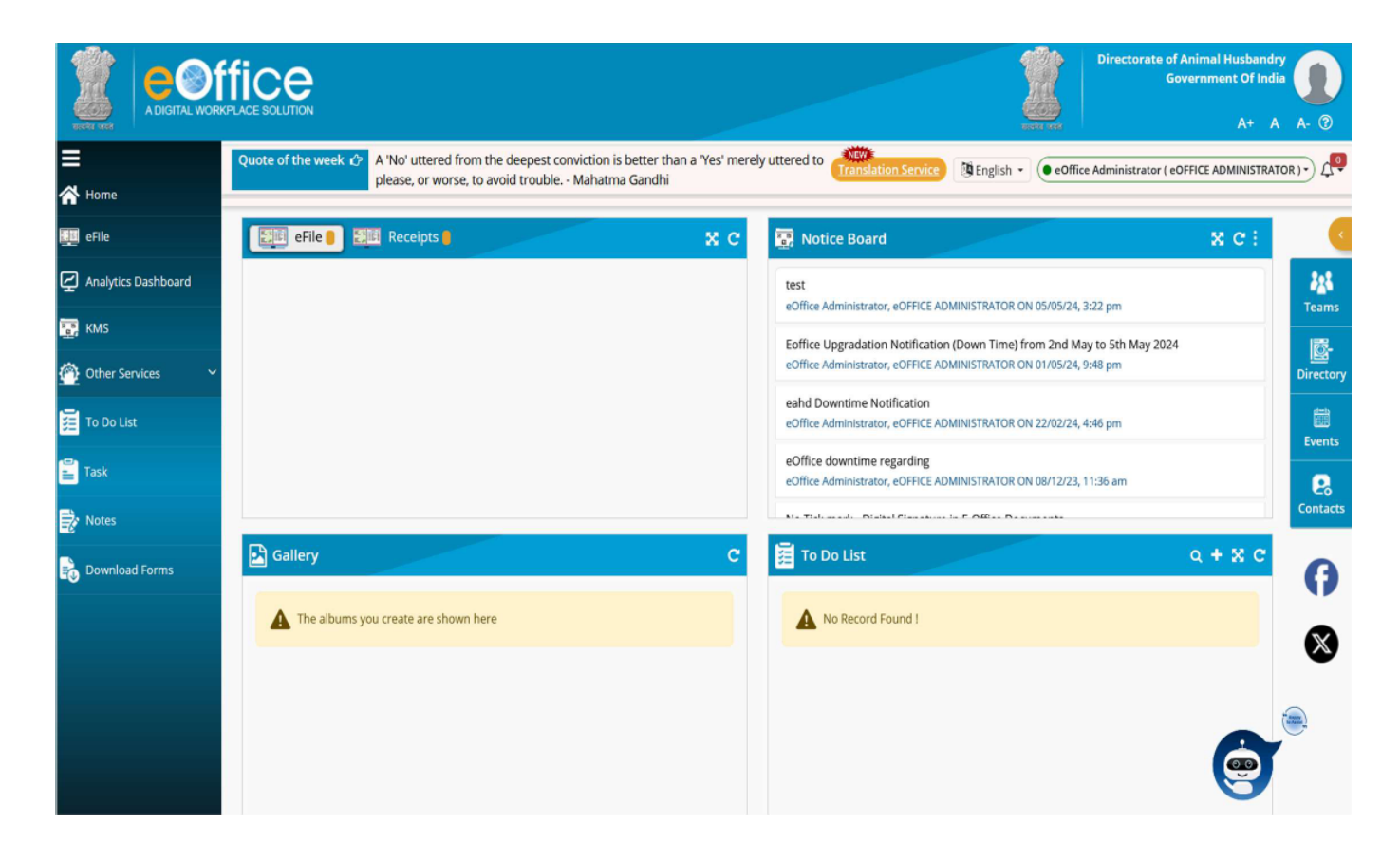

Choose eFile option to go to File Management System

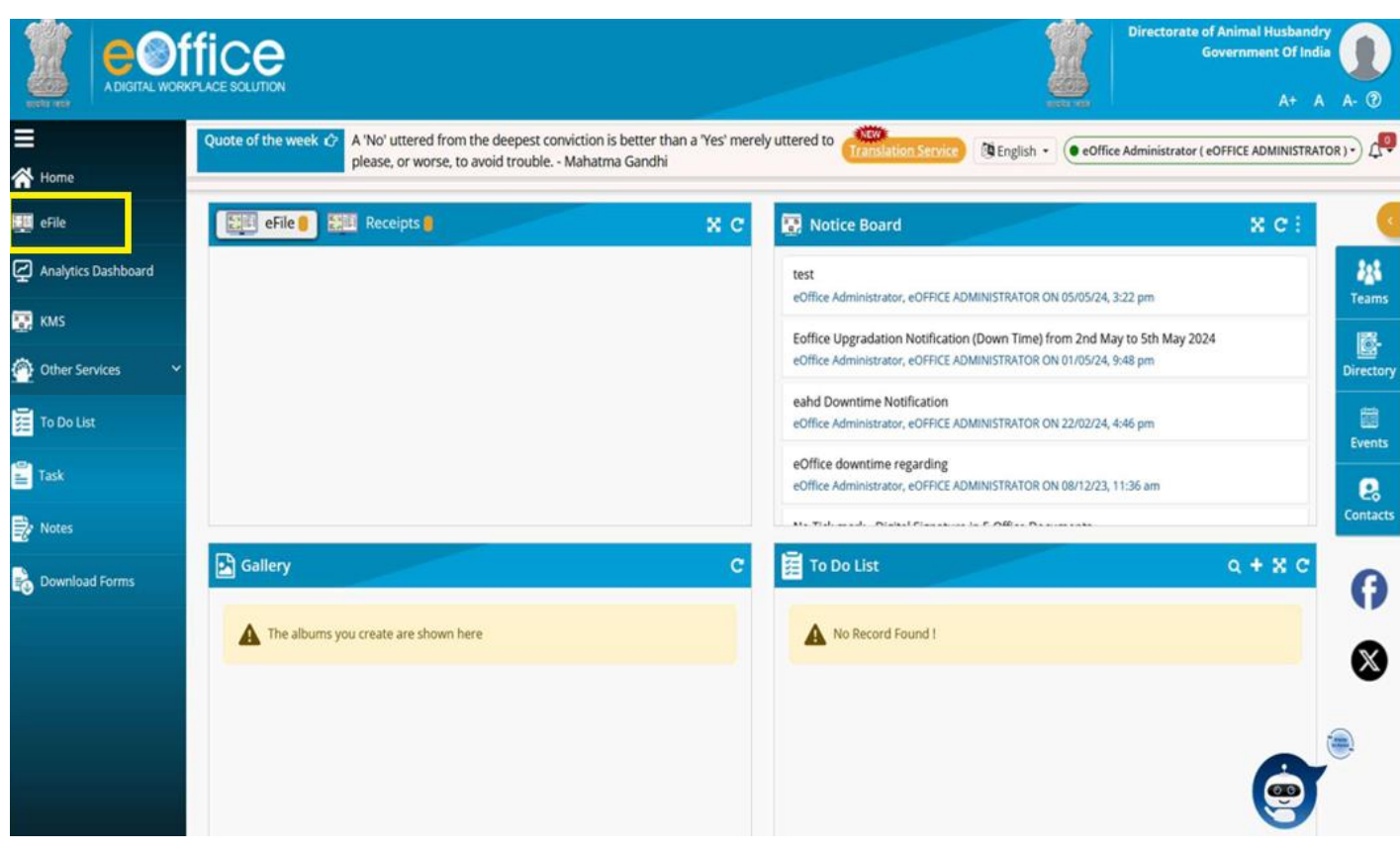